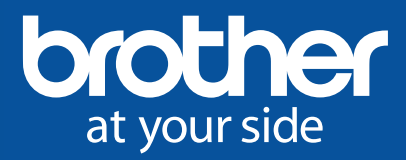

## **Personalised Valentines Art**

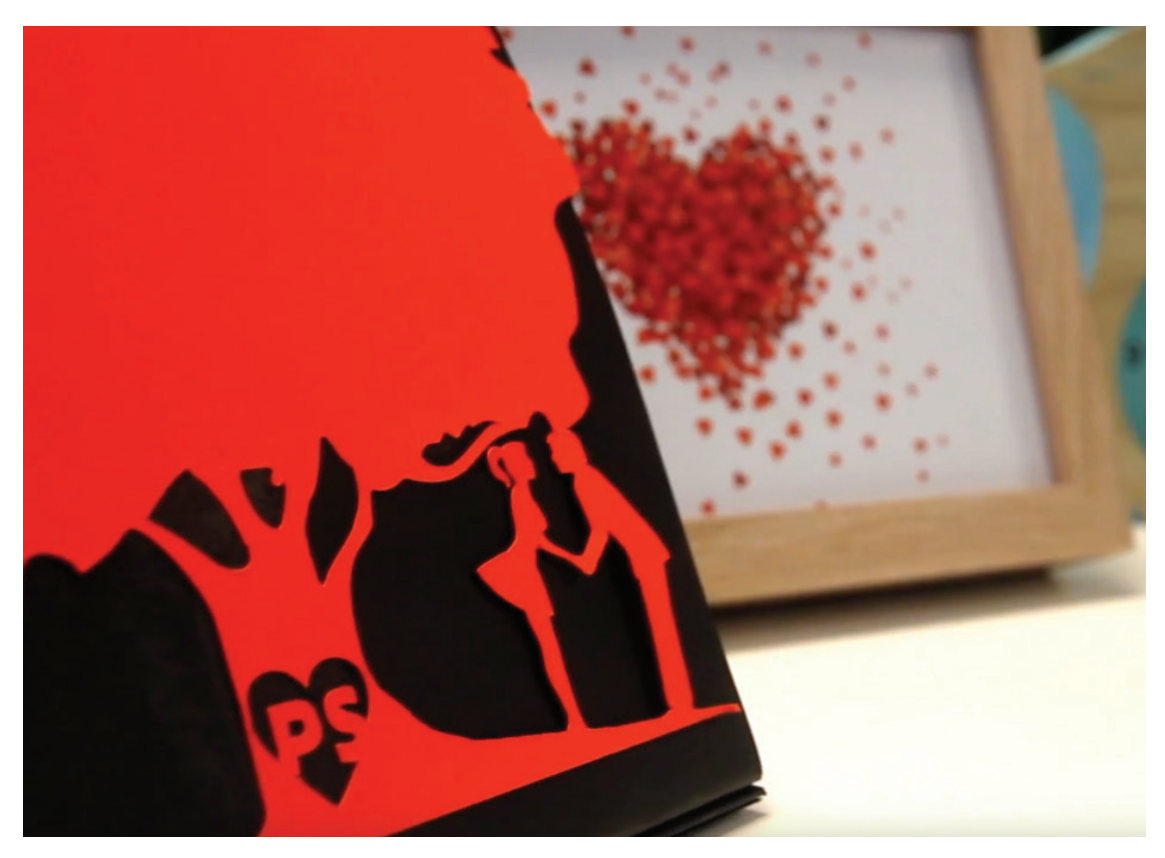

Designed by Kate O'Keeffe Read instructions carefully before starting the project.

## Tools Required:

- A Brother ScanNCut Machine
- A Computer with internet access

## Materials Required:

- Cardboard- 160gsm 12 X12 (2 colours)
- Doubled sided tape or glue if needed

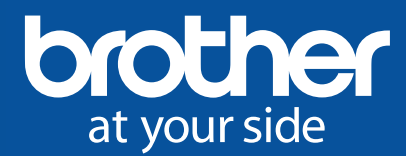

## Set up:

Step 1: Download the [tree.svg](http://www.brother.com.au/pdf/fcm/personalised-valentines-card-project.svg) file to your computers desktop.

Step 2: Open your web browser and go to https:// scanncutcanvas.brother.com/

Step 3: Type in your log in details or if unregistered follow the registration process

Step 4: Once logged in click on this button to start a new project

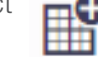

Step 5: Then Click on this button to upload the svg file you downloaded in Step 1 sval

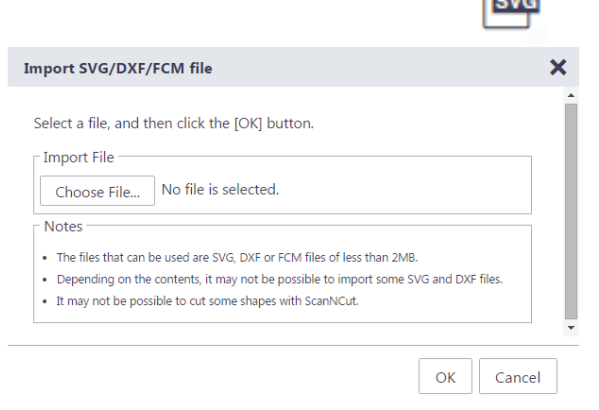

Step 6: Go to the side bar and select the font on the top right

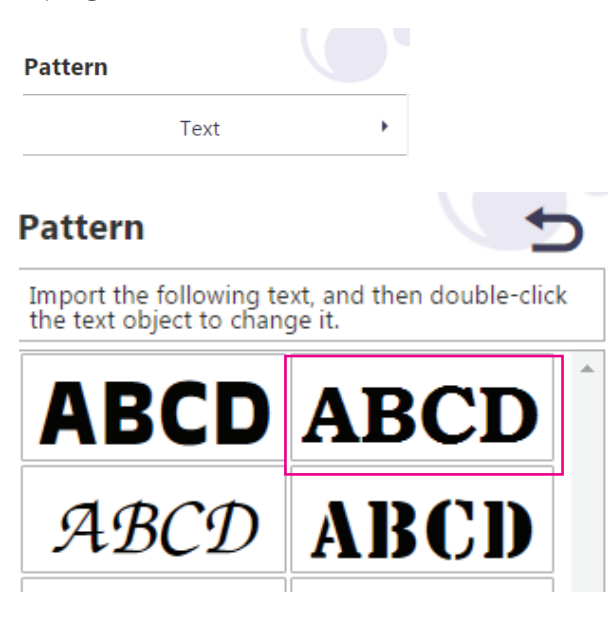

Step 7: Type your initials in the text box

Step 8: To complete the customised heart go to the side bar and select basic

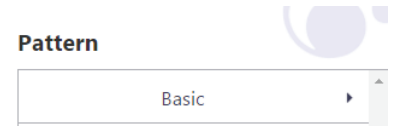

and select the heart which will then make the heart appear on the mat

Step 9: Move the text box with your initials to overlap the heart shape - making sure the the letters overhang the heart shape like this:

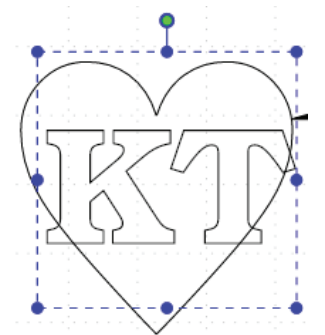

Step 10: Select both the heart and the text box by holding down the shift key and clicking on each element

Step 11: Once selected (both elements will appear with dotted lines around them) go to the Edit tab at the top of the page and select the subtract icon as per below

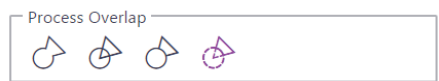

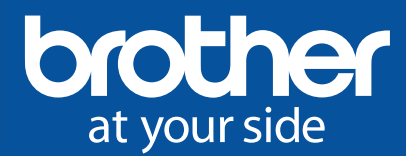

Step 12: You heart should appear like this:

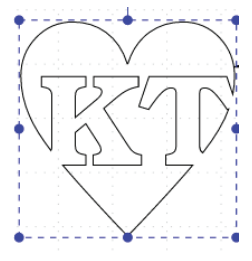

Step 13: Select the heart and move it over to the tree resizing if needed

Step 14: Holding down the shift key select the tree and the heart and again go to the Edit tab at the top of the page and select the subtract icon as per step 14

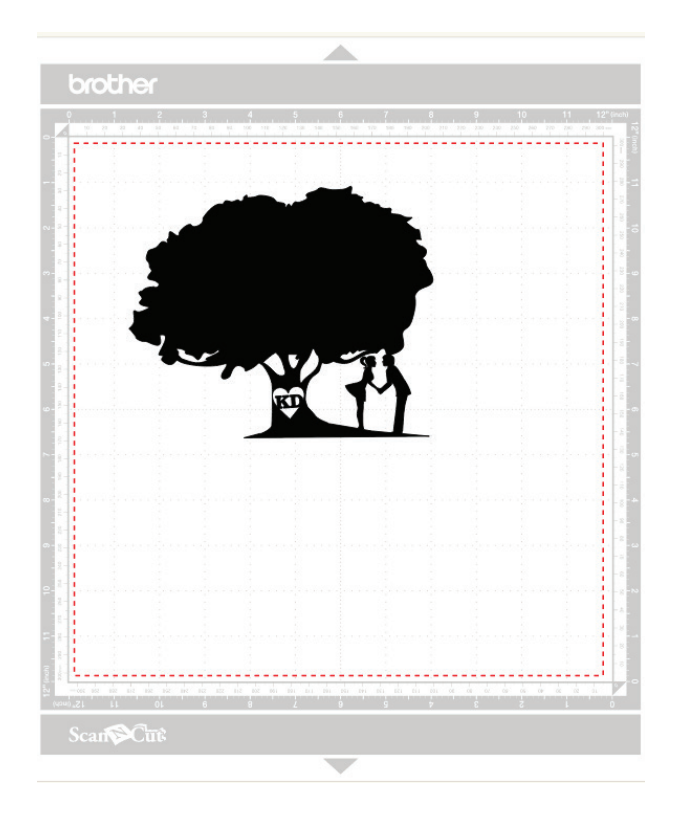

Step 15: Your tree with should look like the above.

Step 16: Then click on the download button

Download

Step 17: Save to your computer and your USB device or just send to machine via Wi-Fi if using CM900

Step 18: Turn on your ScanNCut Machine and put in your USB into the USB slot

Step 19: Select Pattern from the initial screen and select the USB symbol and your pattern which will appear as a preview.

Step 20: Load Mat and select Cut once you are happy with the sizing and positioning which you can edit on the ScanNCut Screen.

Step 21: The ScanNCut will then Cut the fcm file

Step 22: Carefully remove the cardstock and paste onto a card or frame as an Artwork.

Congratulations your Customised Valentines Art is complete

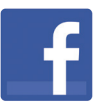

[Share your creation on Facebook:](https://www.facebook.com/BrotherAustralia) facebook.com/brotheraustralia

[Share your creation on Instagram](https://www.instagram.com/brotheraustralia/) with #BrotherInspires: instagram.com/brotheraustralia

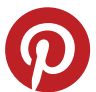

[Share your creation on Pinterest:](https://www.pinterest.com/brotherau/) pinterest.com/brotherau/